## **CONSTRUCTION CONTRACT – SPW**

The **UPL / COORDINATOR** will initiate new agreements.

In order to create a new agreement, please follow these steps:

1. Log into the AiM system, and go to the **Contract Administration** screen from the main Menu.

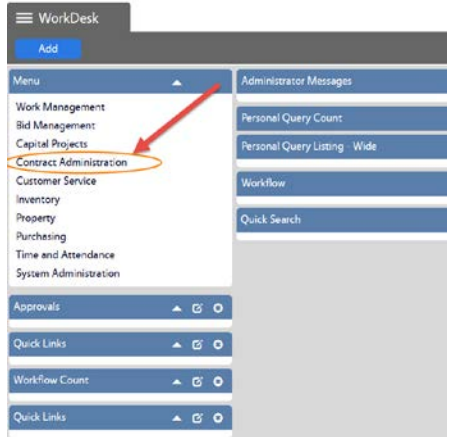

2. Select the **Construction Contract** menu option from the Contract Administration screen.

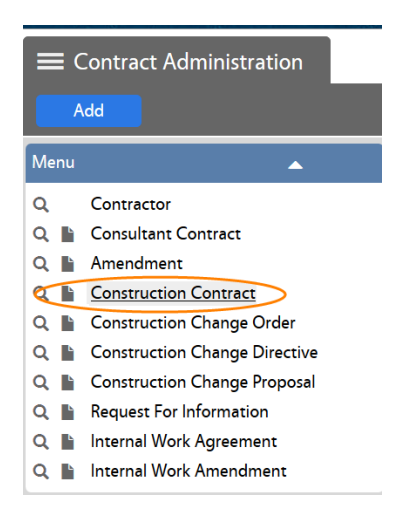

- 3. Create a New Construction Contract
	- 1. Select New Construction Contract

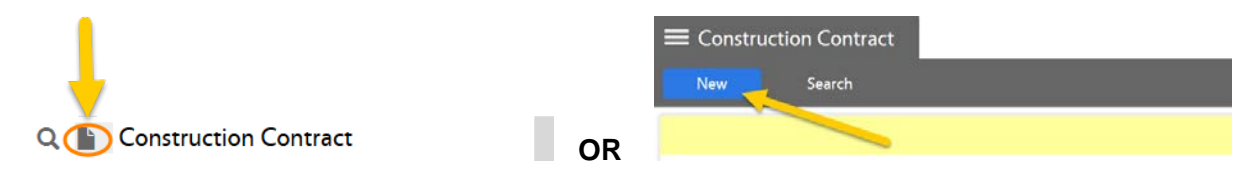

## *The initial status will show as REQUESTED*

- 2. Enter the following information:
	- a) Description Enter contract name and brief description. (This field contains 255 characters only.)
	- b) Scope The Scope of the project should be entered into the **"Extra Description**" view.

### **NOTE**: The **Contract Number** will be generated automatically by the system.

- c) Request Date (Date Contract is entered into AiM)
- d) Type: **SPW** Enter the contract type directly in the field and click on the  $\alpha$  icon to validate the selection. Or click on the  $\alpha$  icon for a list of contract types, and select SPW.

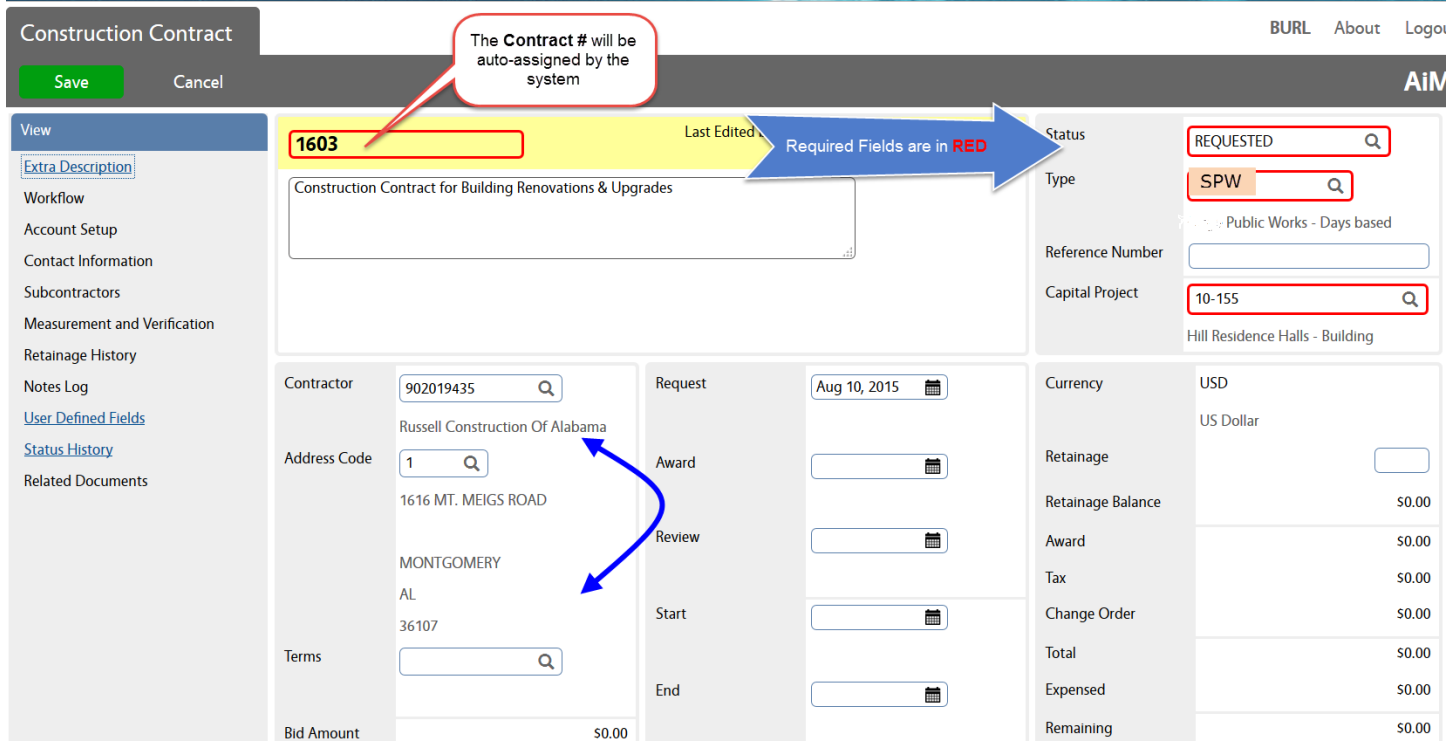

e) Capital Project – Enter the pertinent Project # or click on the  $\alpha$  icon for a list of projects from which you can select the appropriate one by clicking on the project number in blue.

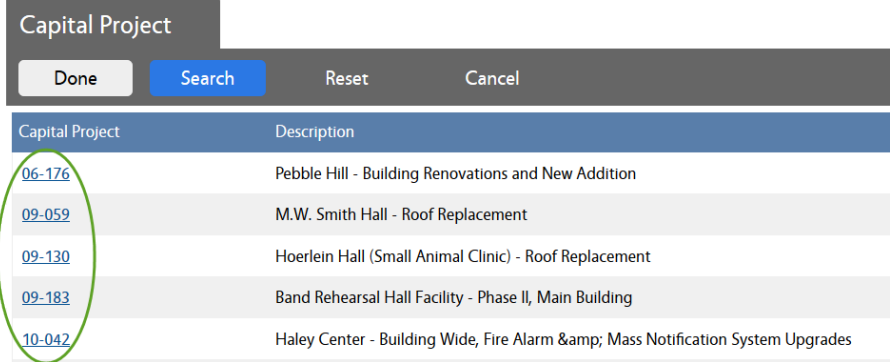

f) Contractor and Address Code – Type in the Contractor's # or name and click on the Q icon to confirm the selection. You can also retrieve a comprehensive list of Contractors by clicking on the  $\alpha$  icon.

If there is a single Contractor's Address, it will be automatically populated by the system. If the Contractor has multiple addresses, select the appropriate address code/address.

g) Enter User Defined Fields (UDFs) - Complete the fields under the "**SPW Section**":

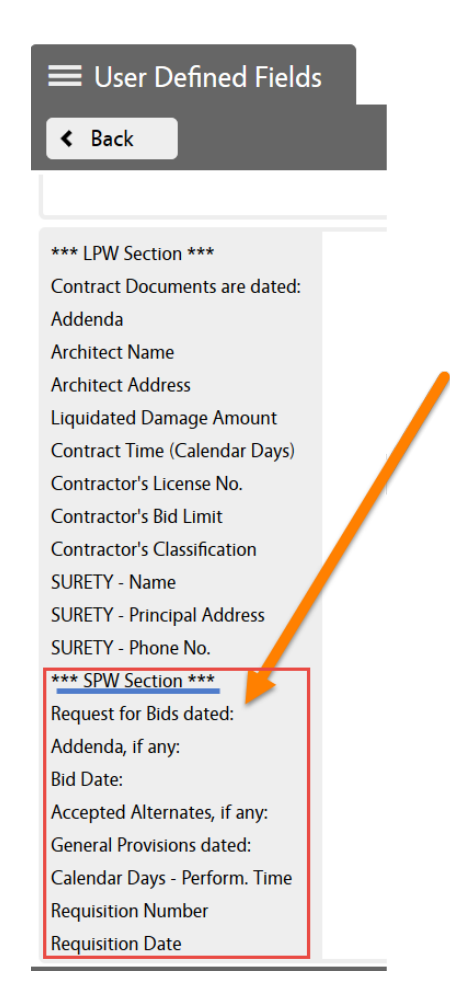

h) Notes Log - TIME OF PERFORMANCE: If in addition to the number of calendar days, indicated in the UDF field "Calendar Days – Perform. Time", you need the contract to print specific dates or a period, or any other additional information, regarding the time of performance (Article 3 - section 3 of the contract), then you will have to use the Notes Log…

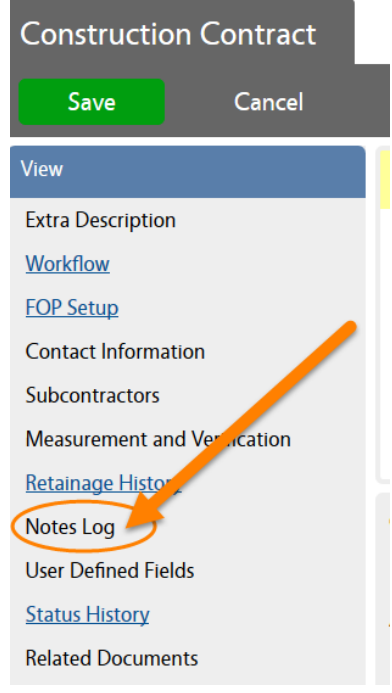

NOTE: The contract has to be on Edit mode.

- Click on Notes Log
- Click on the Add blue button
- enter the information and Select the note type "**TIME OF PERFORM**"
- Click on SAVE
- finally click on Done

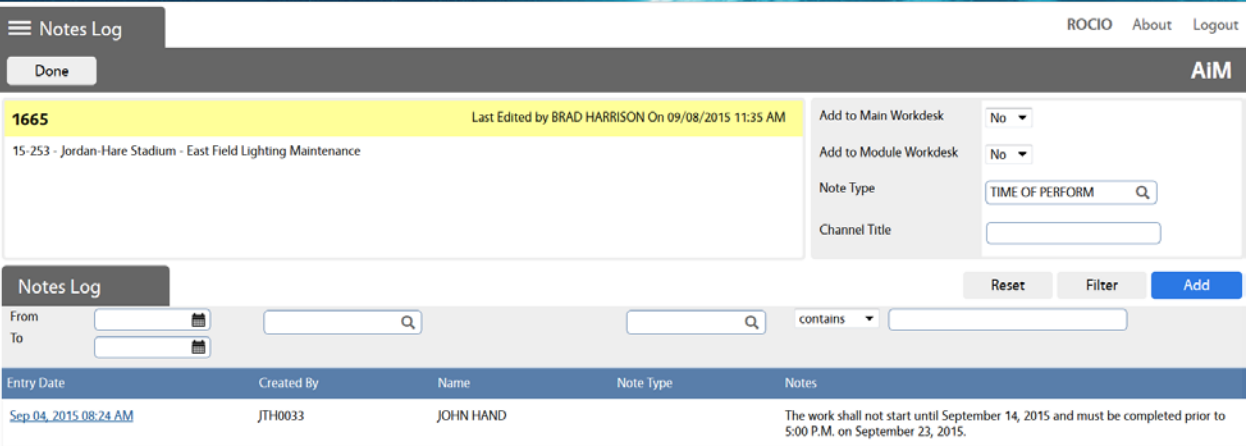

i) Attach Quote/Proposal as a related document

You may "attach" an existing document in AiM or "add" a new document from the network/ computer.

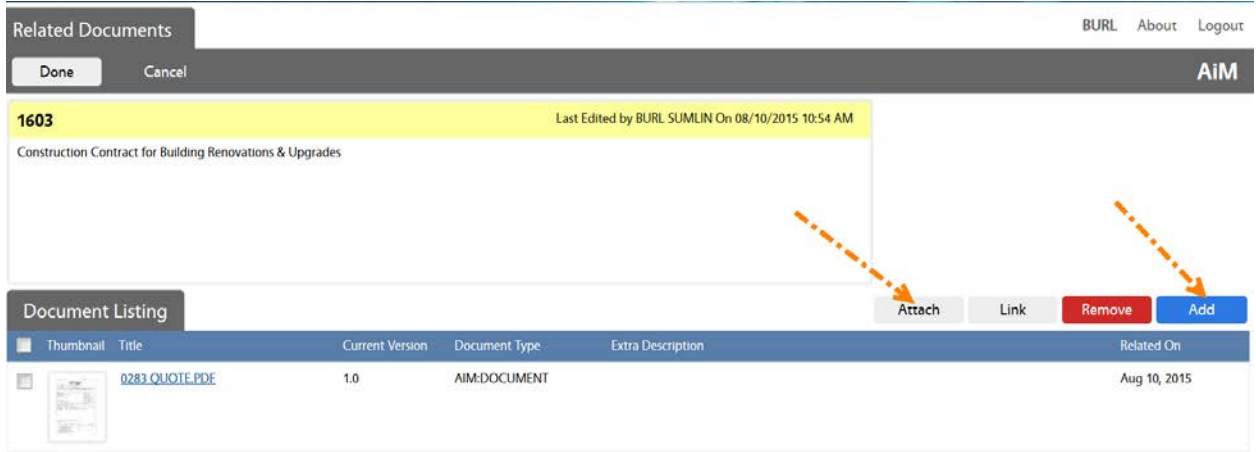

 $\triangleright$  To Attach - Search the file that you want to attach:

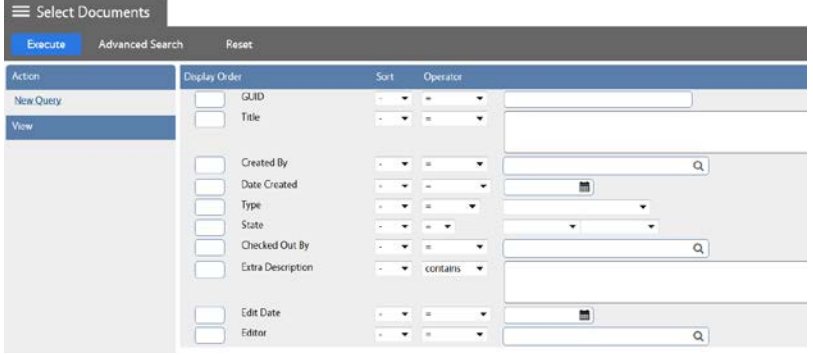

 $\triangleright$  To Add – Browse to the file and select it:

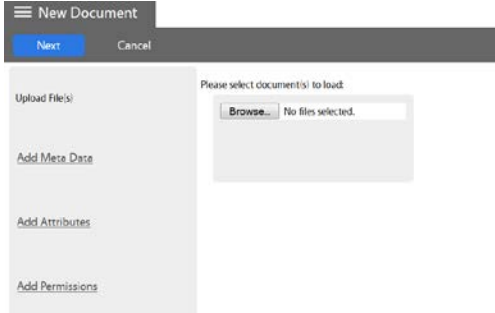

- 1) Click on **Next** three times to bypass the sections for Meta Data, Attributes, and Permissions. The information for these options is not required.
- 2) Click on **Save** on the Related Documents screen.
- j) Enter Scope of Work into the Extra Description Field

## 3. Line Item(s)

Go to the **Line Items** section and click on "**Add**". (There is also a Remove icon to delete contract line items for edit purposes).

Contract line items link to project components and contain the award amount to be applied as a committed cost to the component. The award amount will also roll up to the overall contract award amount.

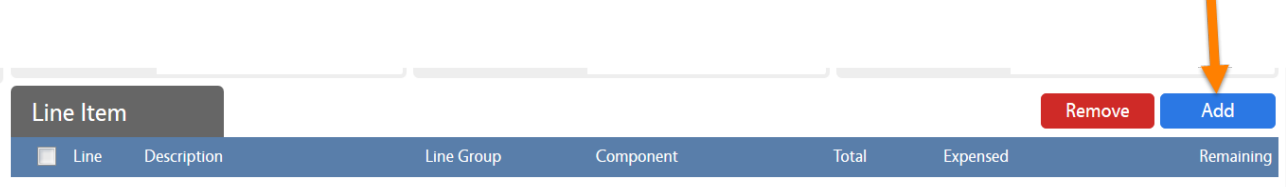

Enter:

- 4. Component Group and Component
- 5. Description The description field can accommodate up to 255 characters. This field is automatically populated with the Component's description. But, you may change it.
	- ▶ The Consultant Contract Line Item Screen has an Extra Description, Notes Log, and Related Documents views to capture additional information.
- 6. Line Group This field displays the line group code. The line group code is a reporting element for grouping contract line items.
- 7. Award Amount Enter amount without a comma.
- 8. Tax and Tax Rebate, if applicable.
- 9. Click on **Done**, or **Add** if another line item needs to be entered.

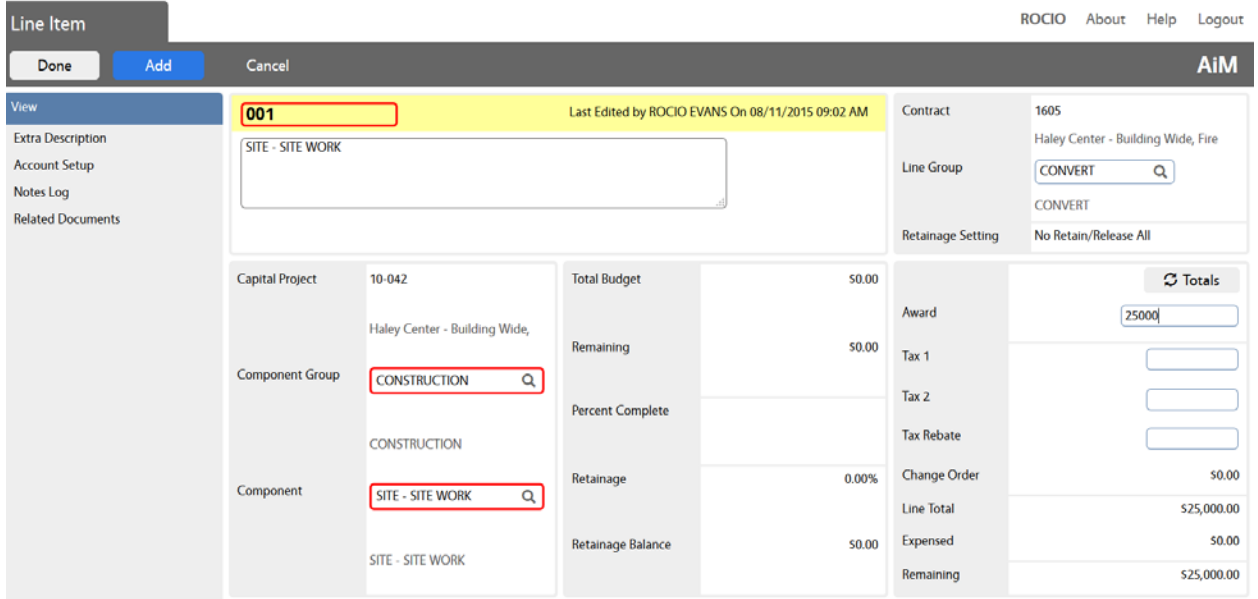

Ä

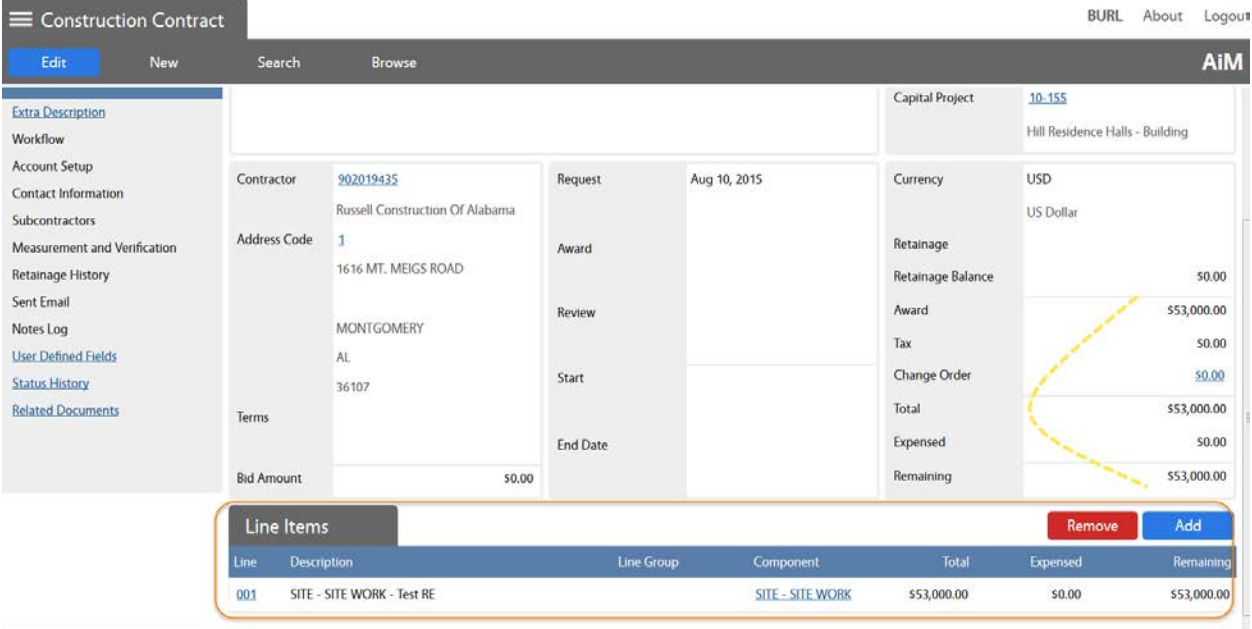

- **4.** Click on **Save**
- **5.** Before you print the agreement, you will have to activate the bidding components:

### Activate Bidding:

- i. Go to the main AiM WorkDesk screen
- ii. Select the **"Bid Management"** option from the main menu:

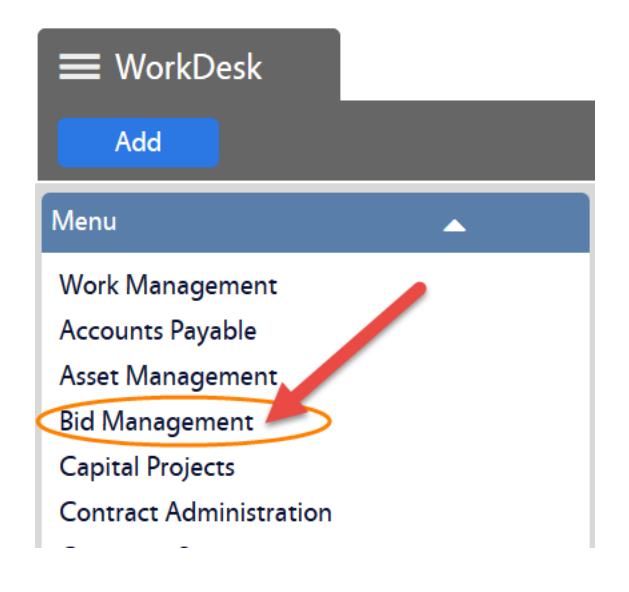

- iii. Select the **Bid Proposal** option
- iv. (TBD)
- **6.** Click on **Save**

**7.** Go back to the main AiM WorkDesk screen  $\rightarrow$  Contract Administration  $\rightarrow$  Construction Contract, and search for the SPW agreement that needs to be printed

AIM

50.00 50.00 50.00

 $50.00$  $000$  $\circ$ 

Change On

Remember that you can search from here:

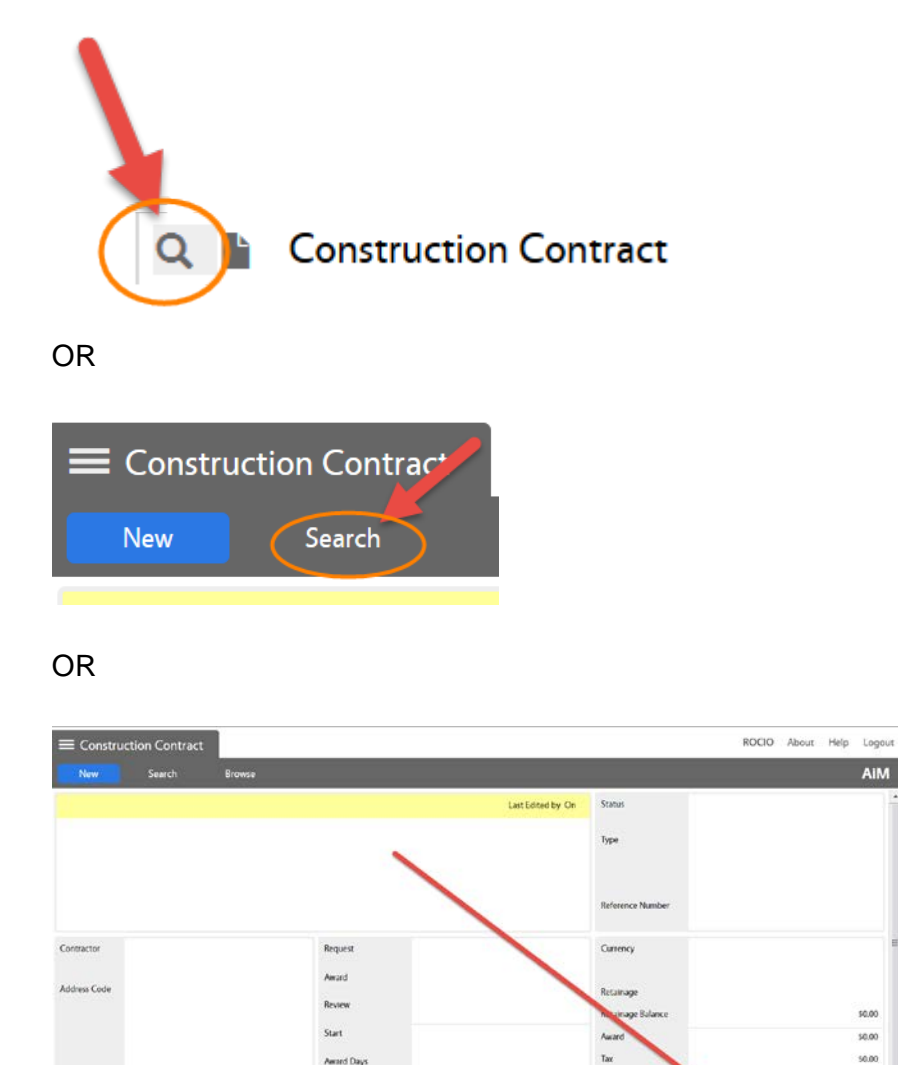

**8.** Once you open the agreement, print the "AU Construction Contract SPW"

Chang

a) Click on **Print**

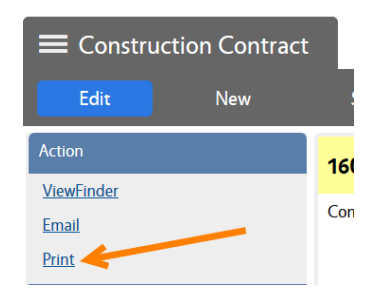

b) Select the contract named "AU Constr Contract SPW"

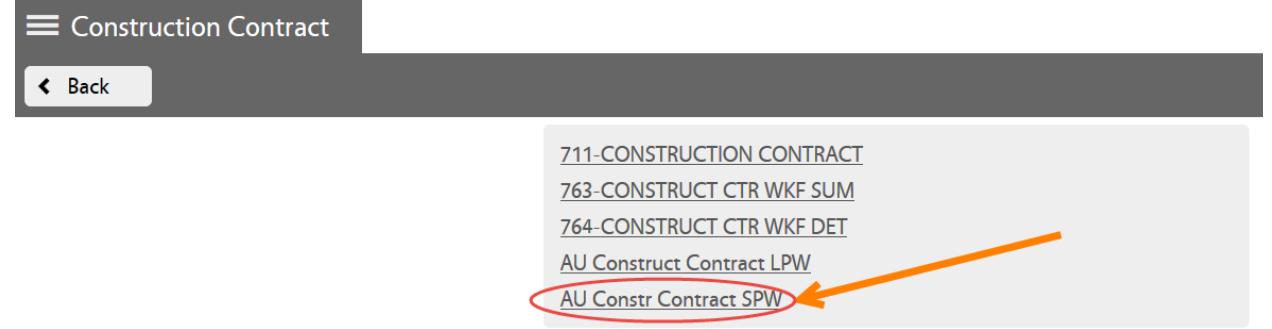

**9.** Save the agreement as a PDF file in the network folder with the related project documentation.

The steps to save the file may vary depending on your web browser. Here are two examples:

# **Explorer:**

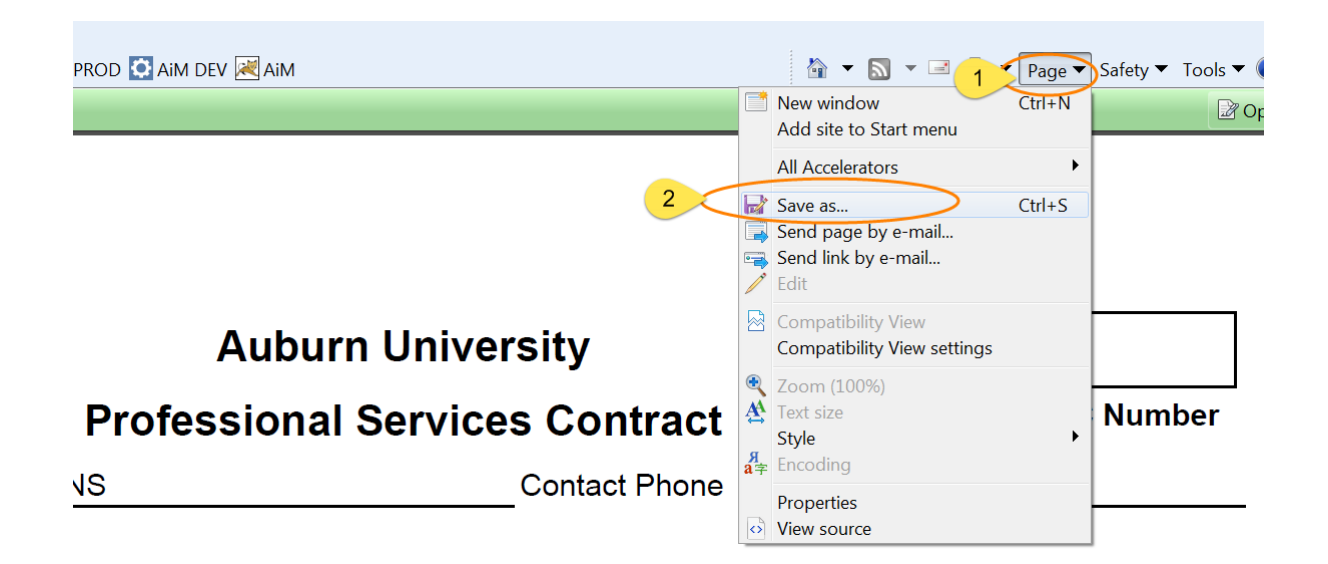

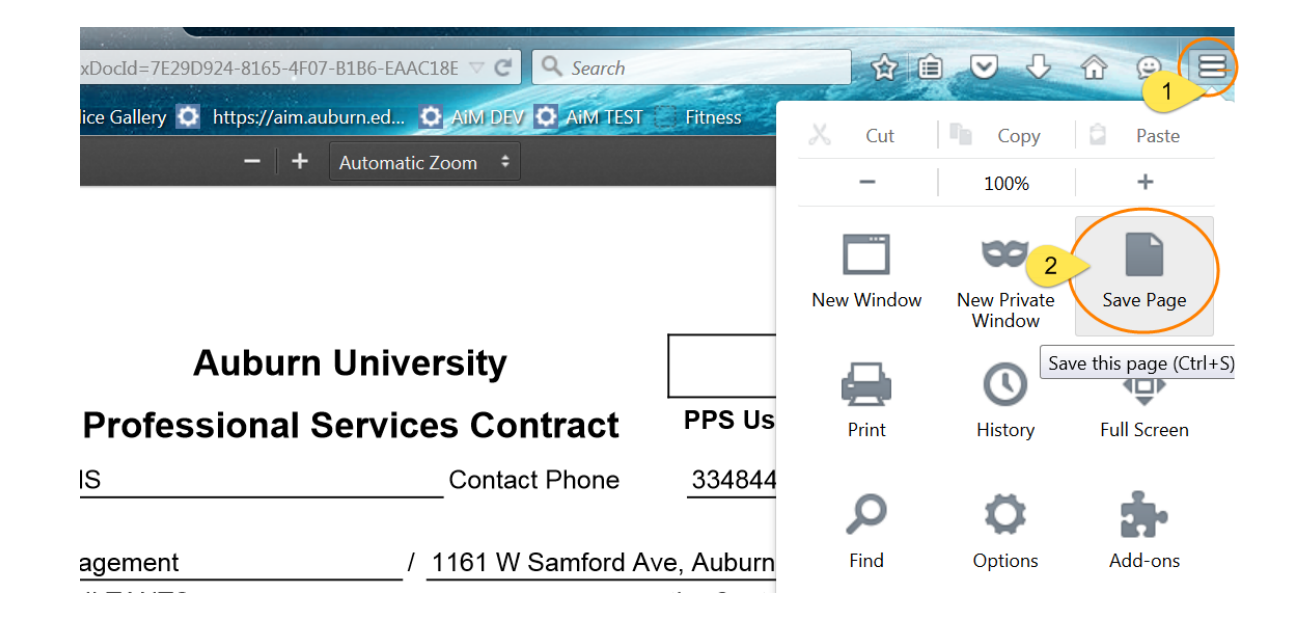

**10.** Go back to the contract

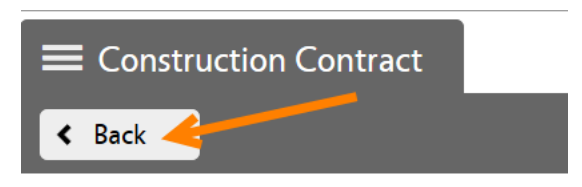

**11.** Attach the Agreement PDF file as a "Related Document" to the AiM Contract.

**1.** From the main Consultant Contract screen, go to the "**Related Documents**" view:

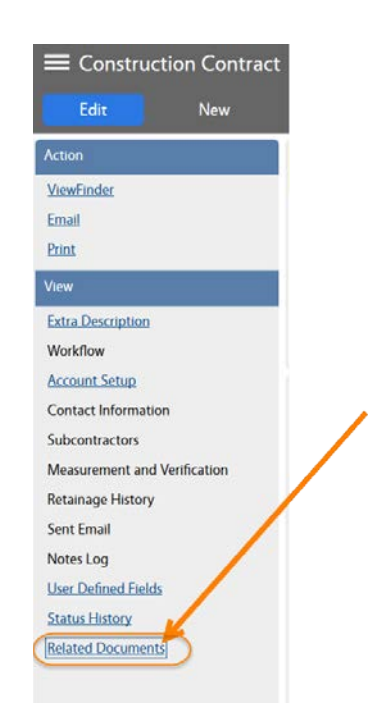

**2.** On the Related Documents view, click on **Edit**

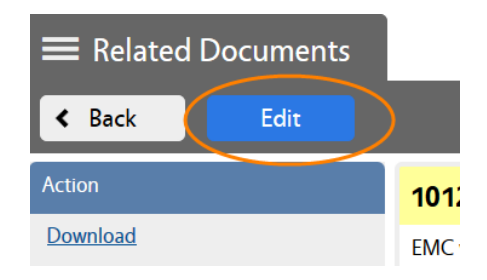

- 3. Click on **Add**
- 4. Browse for the SPW agreement PDF file and click on **Next**

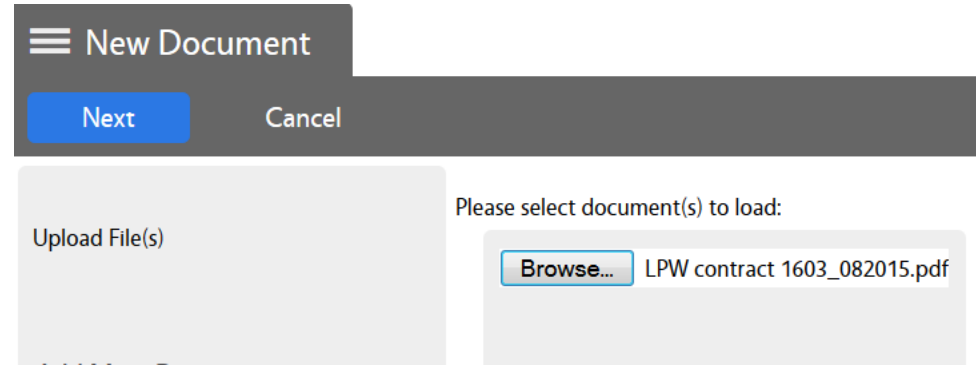

5. Enter the Document Type. In this case "SPW":

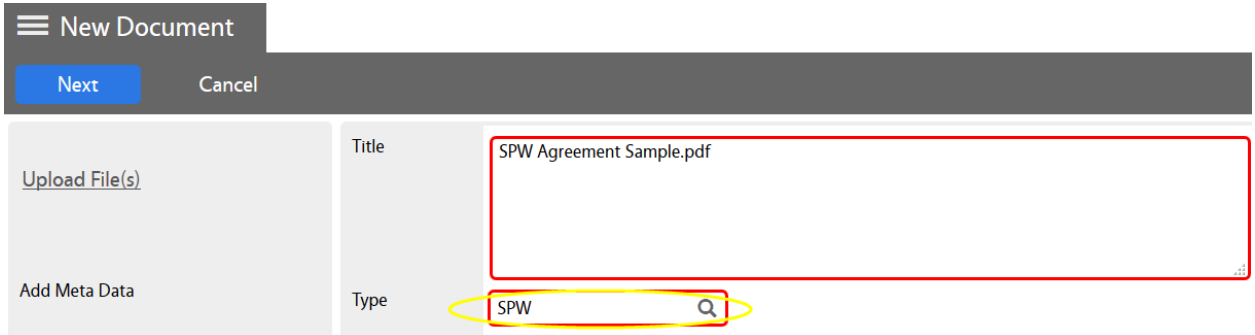

- 6. Click on **Next** three times to bypass meta data and permissions options.
- 7. Click on **Save** on the Related Documents screen.

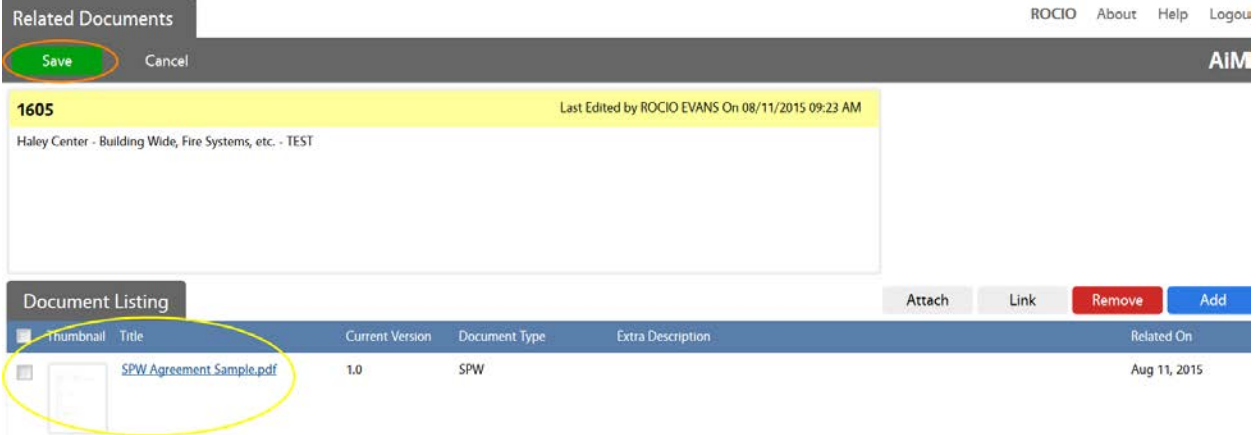

8. Click on **Back** (or on Edit if you need to revise anything).

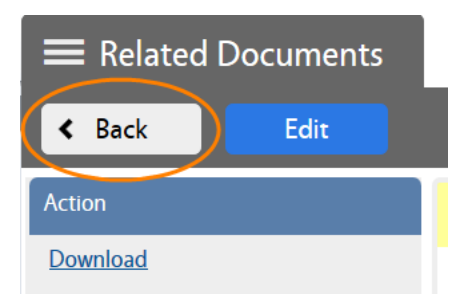

- 4. Change the Status as follows in order to send the agreement to the AD for Review.
	- 1. Click on **Edit**

If Contract is initiated by design, change status to **AD DES REVIEW**

If Contract is initiated by construction, change status to **AD CONSTR REVIEW**